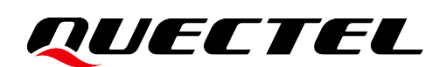

# **LG77L EVB User Guide**

#### **GNSS Module Series**

Version: 1.0

Date: 2021-03-23

Status: Released

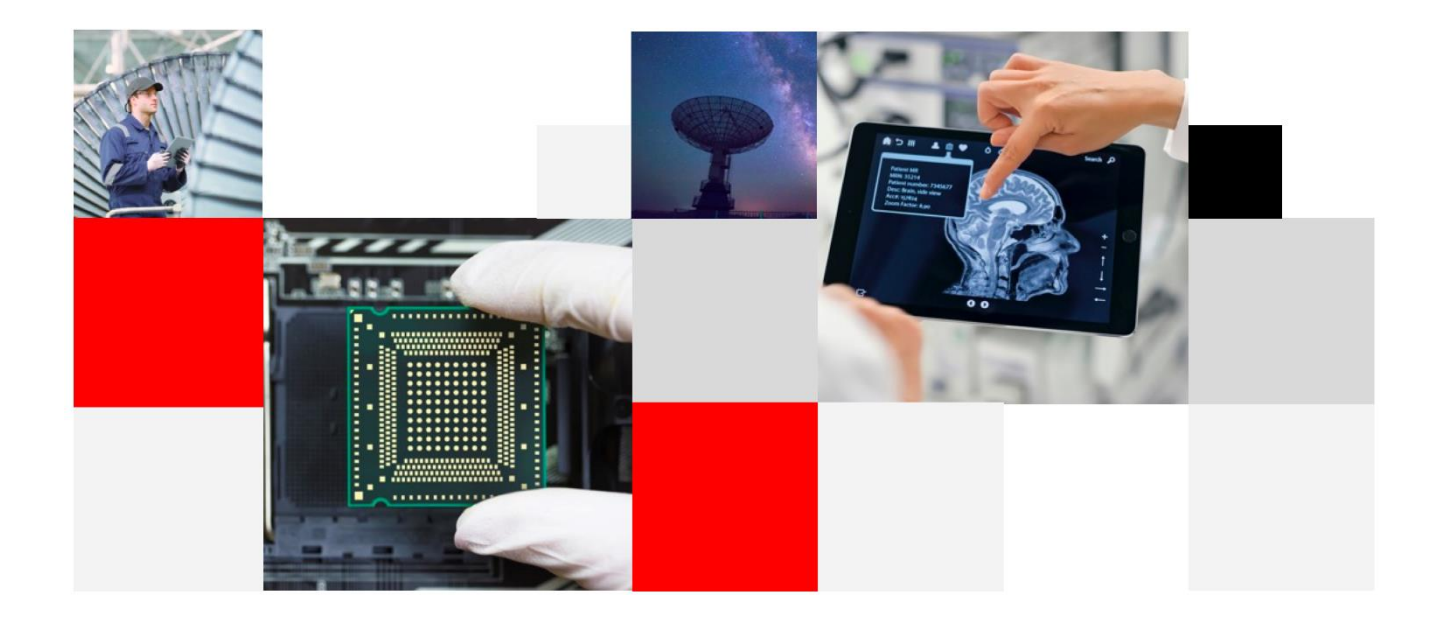

**Build a Smarter World** 

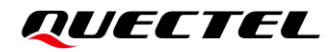

**Our aim is to provide customers with timely and comprehensive service. For any assistance, contact our company headquarters:**

**Quectel Wireless Solutions Co., Ltd.** 

Building 5, Shanghai Business Park Phase III (Area B), No.1016 Tianlin Road, Minhang District, Shanghai 200233, China Tel: +86 21 5108 6236 Email: [info@quectel.com](mailto:info@quectel.com)

**Or our local office. For more information, visit:**  [http://www.quectel.com/support/sales.htm.](http://www.quectel.com/support/sales.htm)

**For technical support, or to report documentation errors, visit:**  <http://www.quectel.com/support/technical.htm> Or send an email to [support@quectel.com.](mailto:support@quectel.com)

#### **General Notes**

Quectel offers the information as a service to its customers. The information provided is based upon customers' requirements. Quectel makes every effort to ensure the quality of the information it makes available. Quectel does not make any warranty as to the information contained herein, and does not accept any liability for any injury, loss or damage of any kind incurred by the use of or reliance upon the information. All information supplied herein is subject to change without prior notice.

#### **Disclaimer**

While Quectel has made efforts to ensure that the functions and features under development are free from errors, it is possible that these functions and features could contain errors, inaccuracies and omissions. Unless otherwise provided by valid agreement, Quectel makes no warranties of any kind, implied or express, with respect to the use of features and functions under development. To the maximum extent permitted by law, Quectel excludes all liability for any loss or damage suffered in connection with the use of the functions and features under development, regardless of whether such loss or damage may have been foreseeable.

#### **Duty of Confidentiality**

The Receiving Party shall keep confidential all documentation and information provided by Quectel, except when the specific permission has been granted by Quectel. The Receiving Party shall not access or use Quectel's documentation and information for any purpose except as expressly provided herein. Furthermore, the Receiving Party shall not disclose any of the Quectel's documentation and information to any third party without prior written consent by Quectel. Quectel reserves the right to take legal action for any noncompliance with the above requirements, unauthorized use, or other illegal or malicious use of the documentation and information.

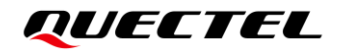

#### **Copyright**

The information contained here is proprietary technical information of Quectel. Transmitting, reproducing, disseminating and editing this document as well as using the content without permission is forbidden. Offenders will be held liable for payment of damages. All rights are reserved in the event of a patent grant or registration of a utility model or design.

*Copyright © Quectel Wireless Solutions Co., Ltd. 2021. All rights reserved.*

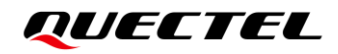

### <span id="page-3-0"></span>**Safety Information**

The following safety precautions must be observed during all phases of operation, such as usage, service or repair of any terminal incorporating Quectel LG77L module. Manufacturers of the terminal should send the following safety information to users and operating personnel, and incorporate these guidelines into all manuals supplied with the product. Otherwise, Quectel assumes no liability for customers' failure to comply with these precautions.

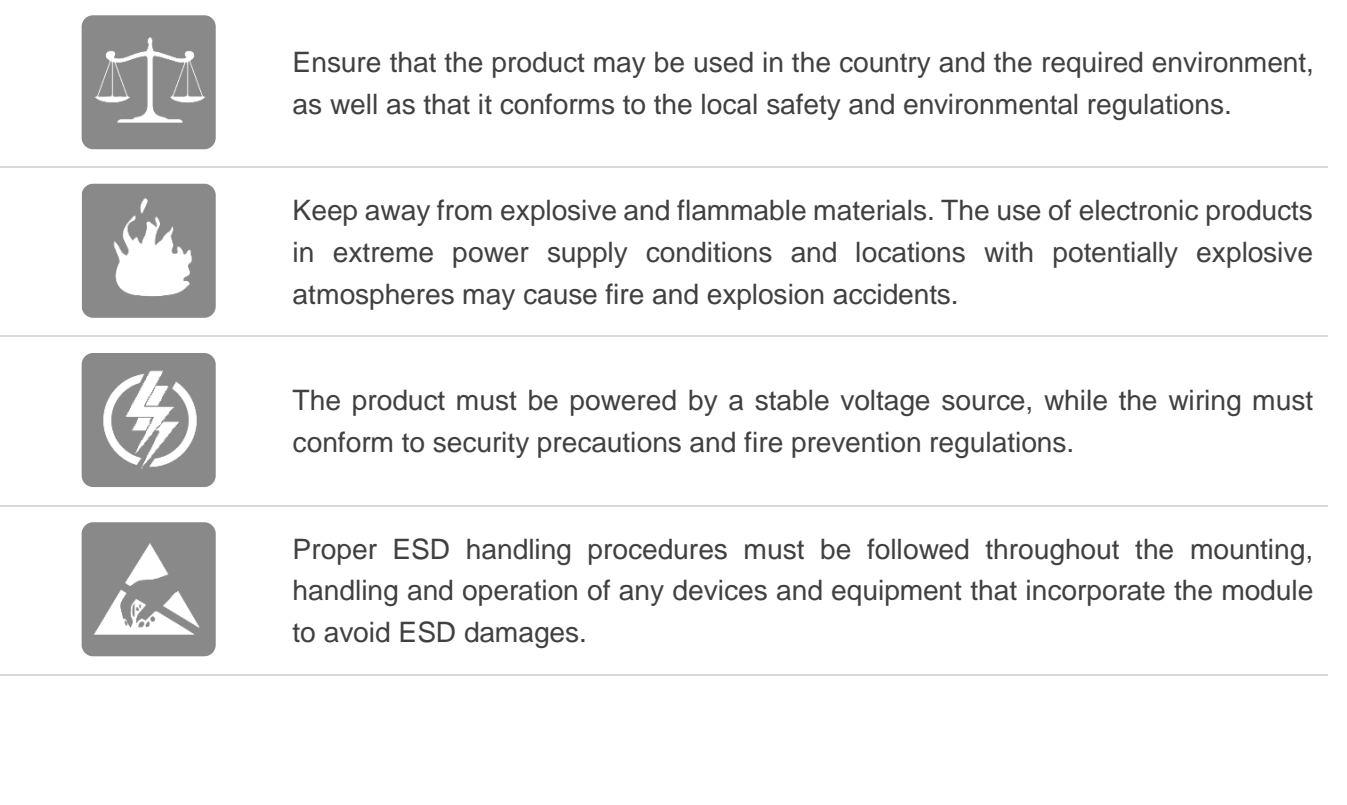

### <span id="page-4-0"></span>**About the Document**

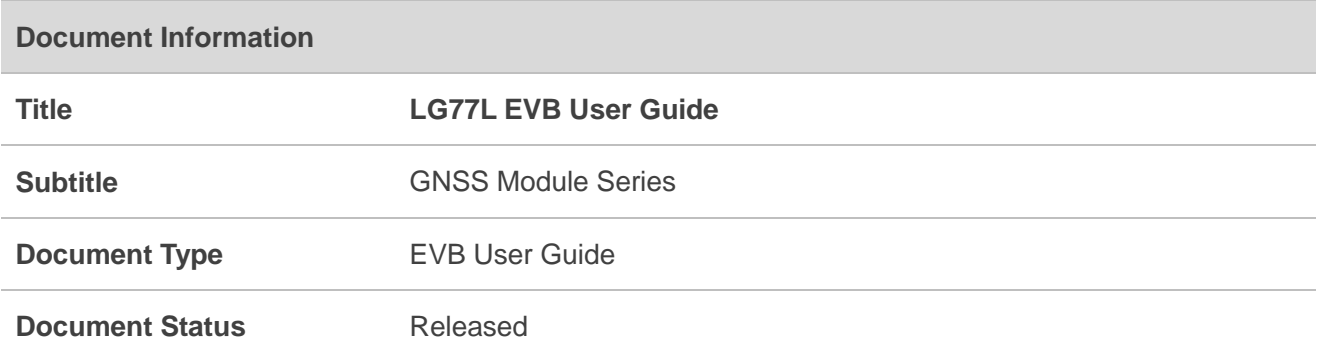

### **Revision History**

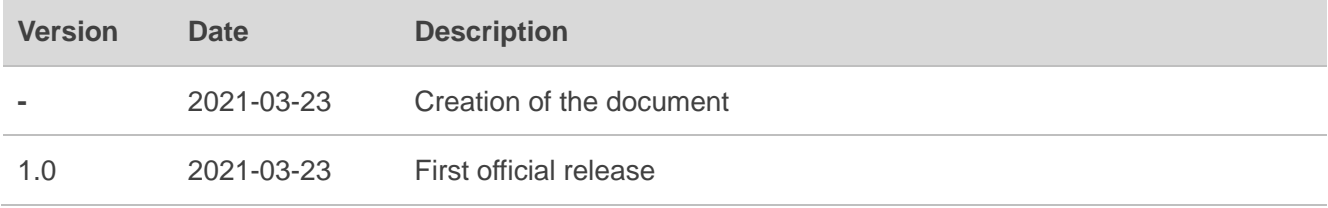

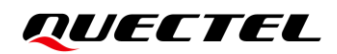

#### <span id="page-5-0"></span>**Contents**

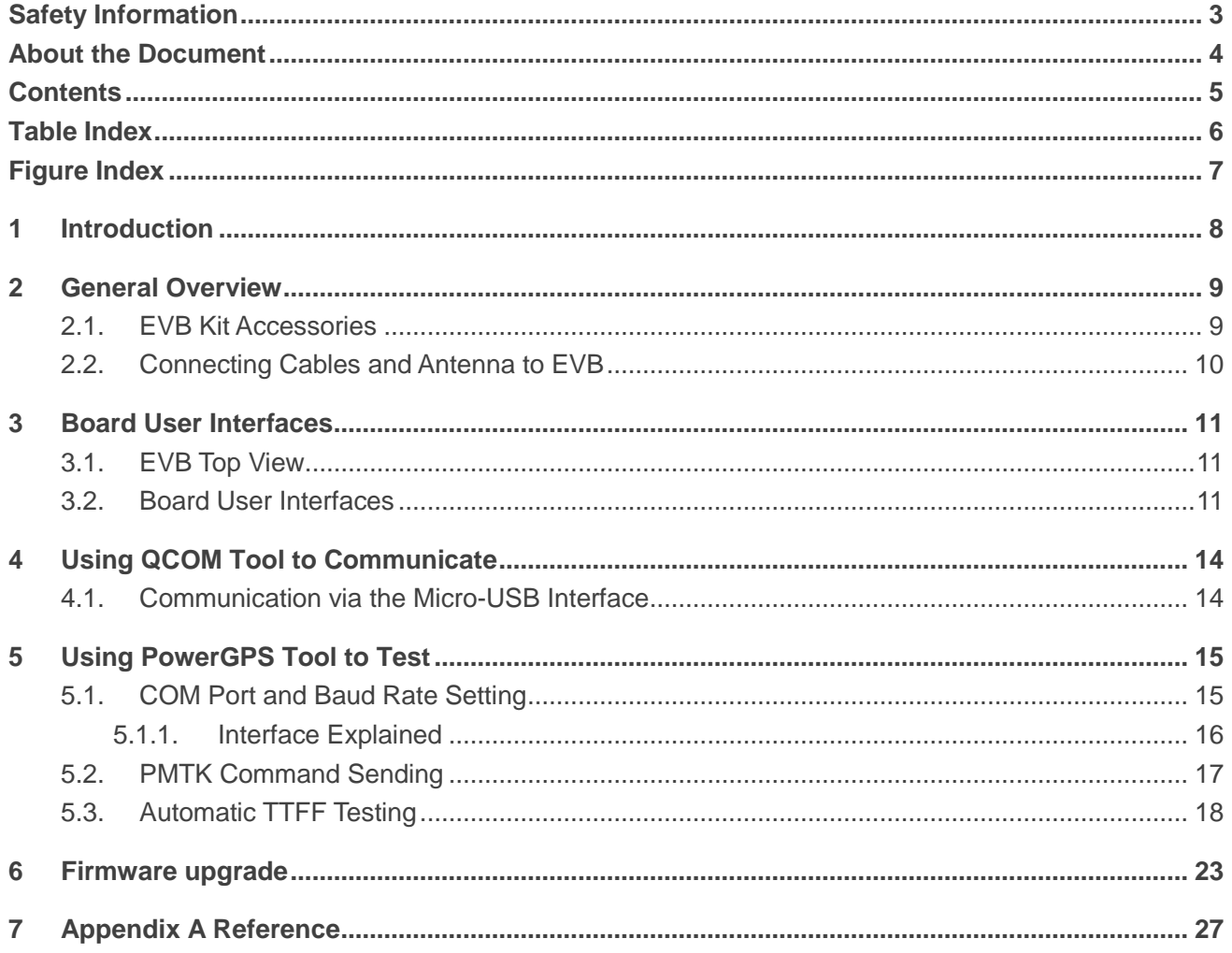

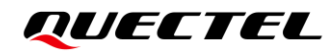

#### <span id="page-6-0"></span>**Table Index**

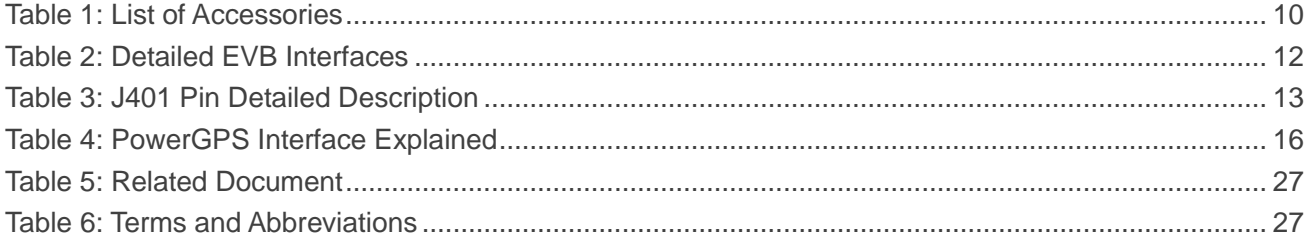

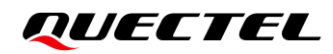

### <span id="page-7-0"></span>**Figure Index**

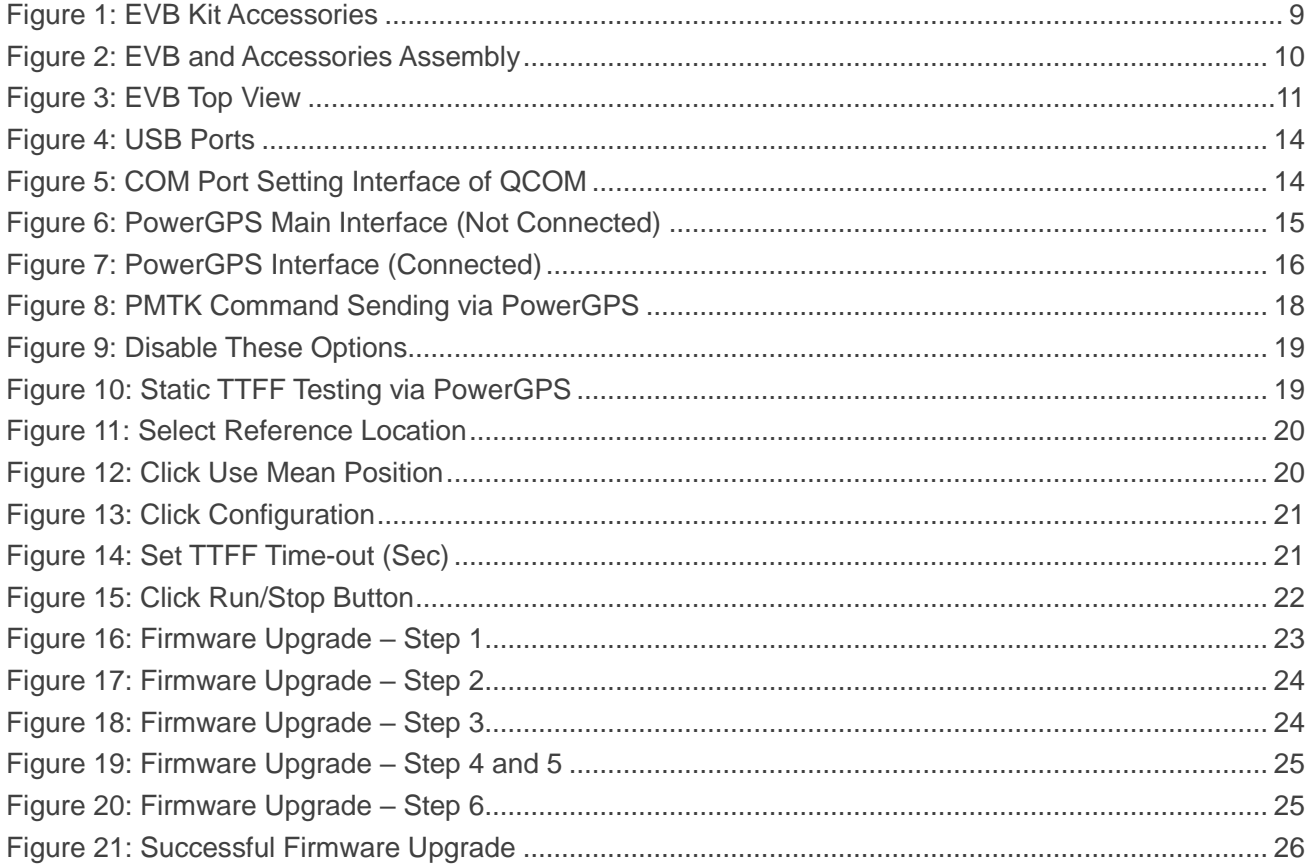

<span id="page-8-0"></span>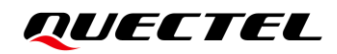

### **1 Introduction**

This document provides information on how to develop and test the Quectel LG77L module using the Evaluation Board (EVB). The EVB is a convenient tool that allows you to become familiar with the LG77L module.

This document describes the interfaces on the EVB; how to test the module with the software tool (PowerGPS); and how to upgrade the firmware.

The user guide is divided into several sections:

- Chapter 2 provides the general overview of EVB Kit accessories;
- Chapter 3 describes the EVB user interfaces;
- Chapter 4 describes how to communicate with a module by using the QCOM tool;
- Chapter 5 describes how to test the module by using the PowerGPS tool;
- Chapter 6 describes how to upgrade the module;
- Chapter 7 is an appendix, which summarizes the relevant documents, terms and abbreviations appearing herein.

### <span id="page-9-0"></span>**2 General Overview**

#### <span id="page-9-1"></span>**2.1. EVB Kit Accessories**

The EVB Kit includes: Evaluation Board (EVB), Active GNSS Antenna, Micro-USB Cable, USB Flash Drive, Bolts and Coupling Nuts. The software tools are placed in the USB flash drive.

The EVB Kit accessories are shown in the figure below, and check *Table 1* for details.

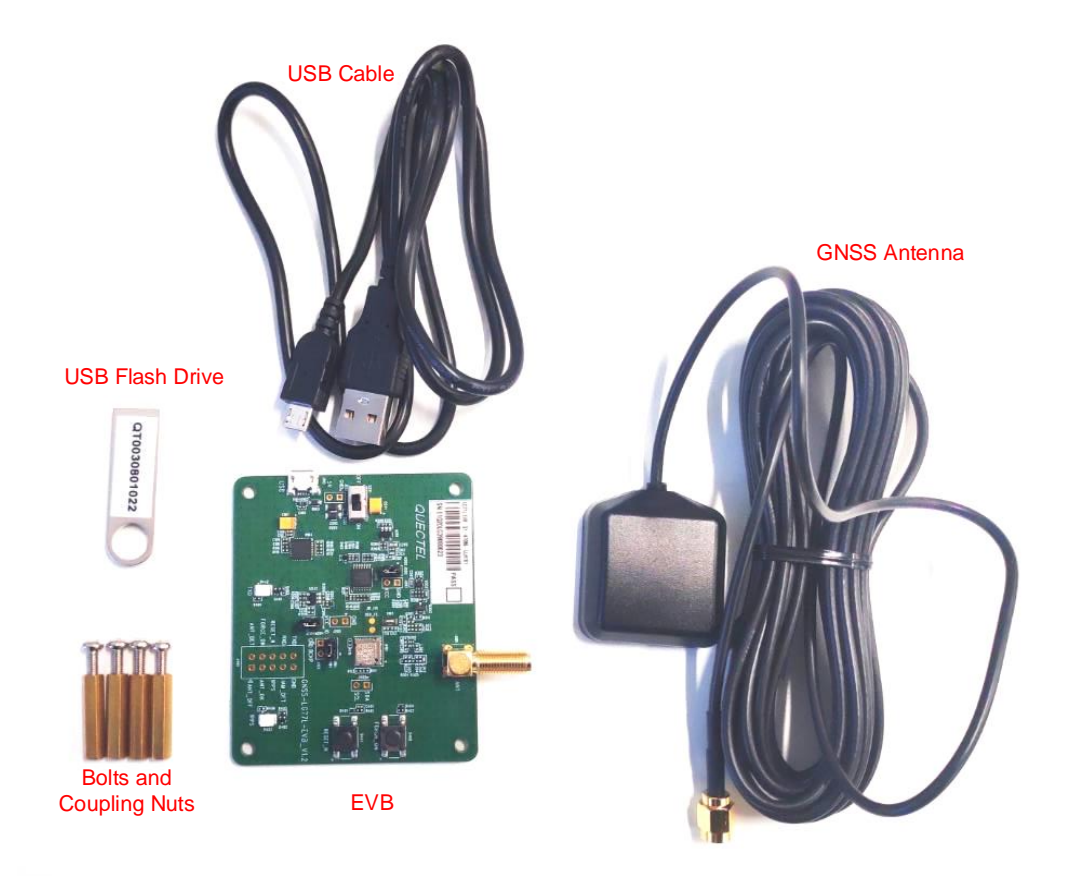

<span id="page-9-2"></span>**Figure 1: EVB Kit Accessories**

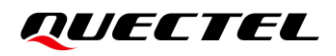

#### <span id="page-10-1"></span>**Table 1: List of Accessories**

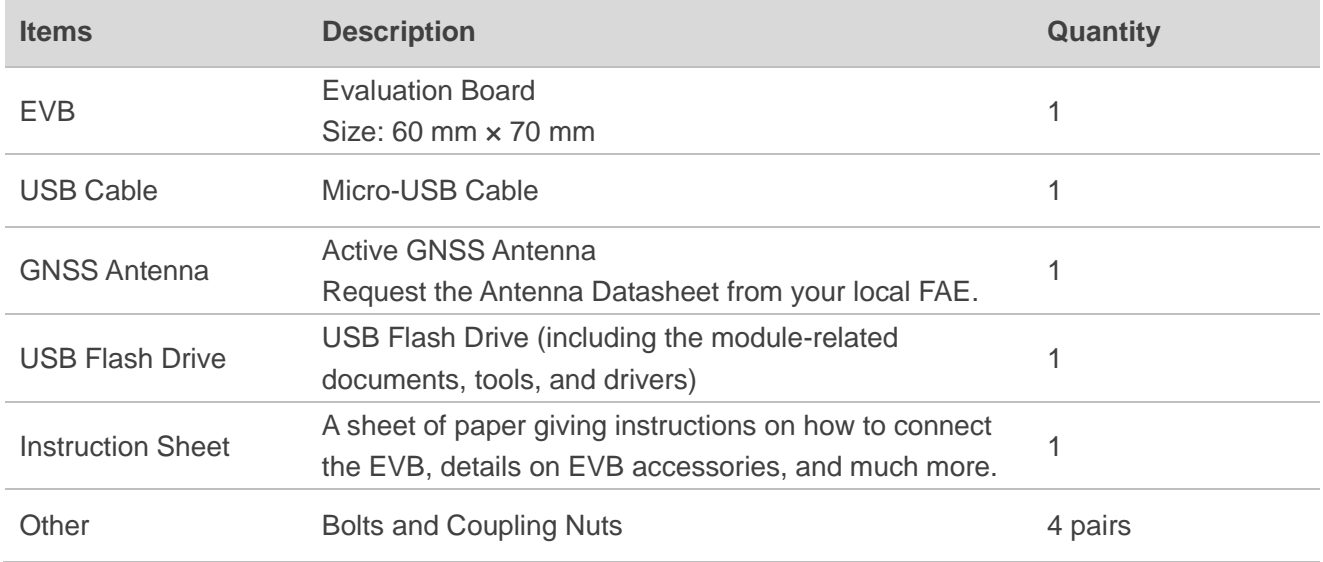

#### <span id="page-10-0"></span>**2.2. Connecting Cables and Antenna to EVB**

The connection between the EVB and its accessories is shown in the figure below. For detailed information on how to connect the EVB and its accessories, refer to the instruction sheet inside the EVB Kit.

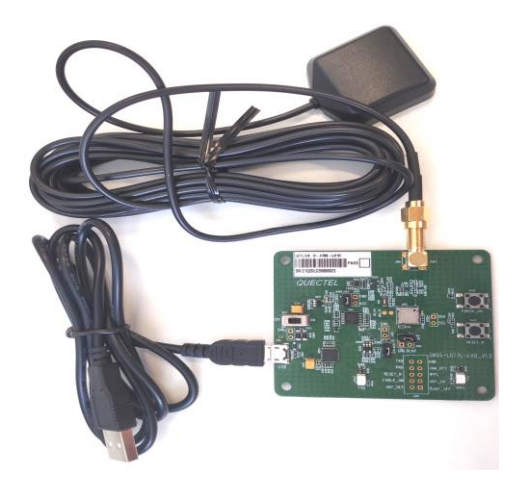

**Figure 2: EVB and Accessories Assembly**

#### **NOTE**

<span id="page-10-2"></span> $\mathsf T$ 

Place the active GNSS antenna where it can detect the satellites with a clear view of the sky.

# <span id="page-11-0"></span>**3 Board User Interfaces**

#### <span id="page-11-1"></span>**3.1. EVB Top View**

The EVB includes:

LG77L Module (U101), Antenna Connector (J301), Power Switch (S201), Micro-USB Connector (J102), FORCE\_ON Button (S402), RESET\_N Button (S401), Indication LEDs (D402, D403), Test Points (J401).

EVB top view is shown in the figure below.

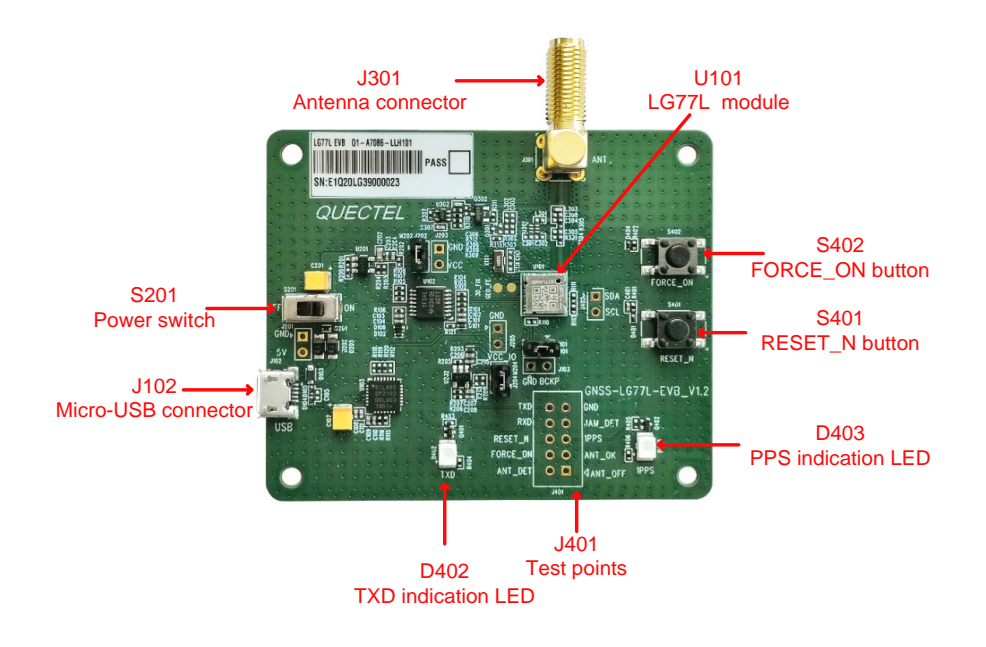

**Figure 3: EVB Top View**

#### <span id="page-11-3"></span><span id="page-11-2"></span>**3.2. Board User Interfaces**

The EVB interfaces are detailed in the table below.

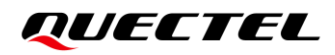

#### <span id="page-12-0"></span>**Table 2: Detailed EVB Interfaces**

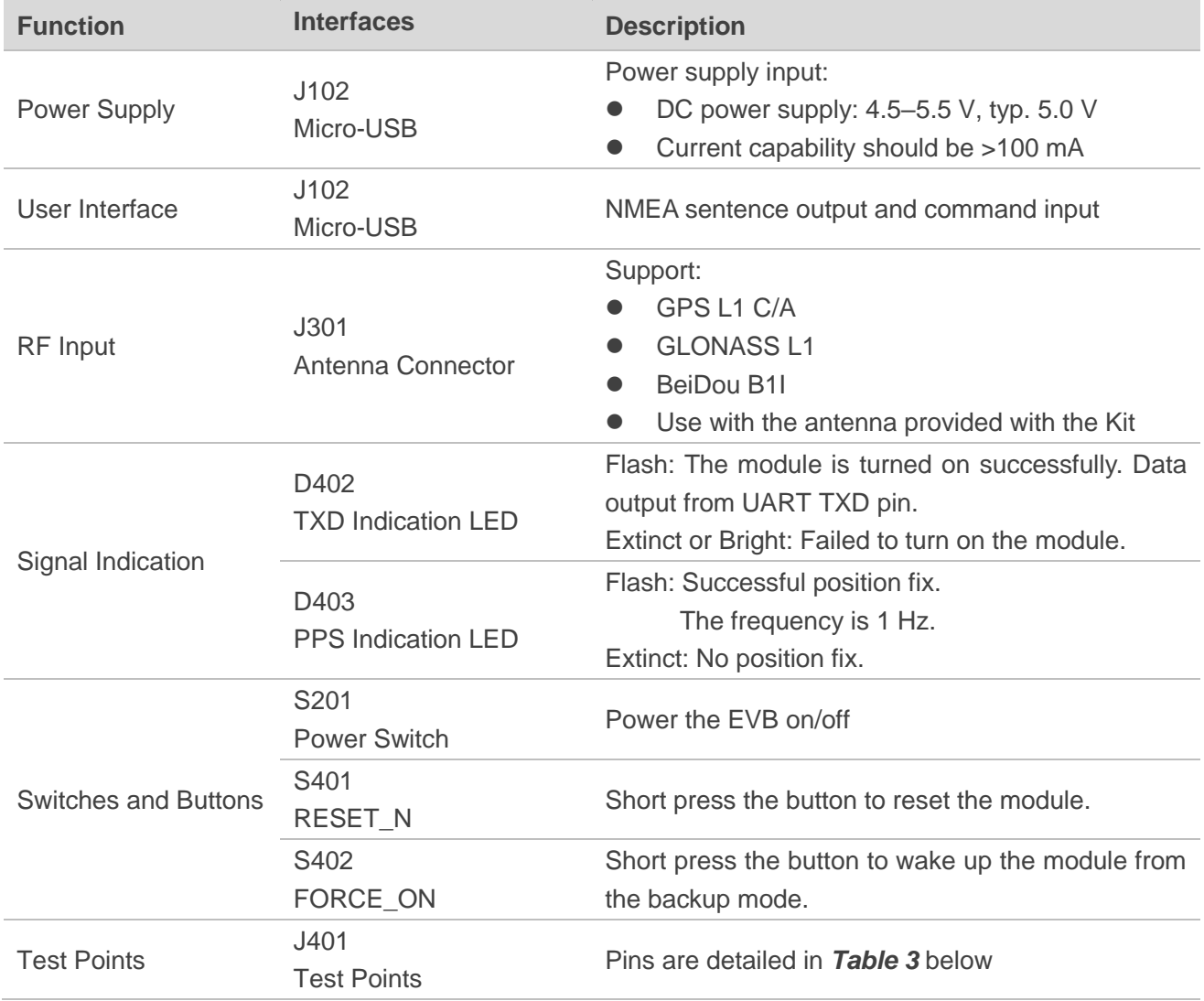

Test point distribution is shown below:

#### **J401 Pin Assignment:**

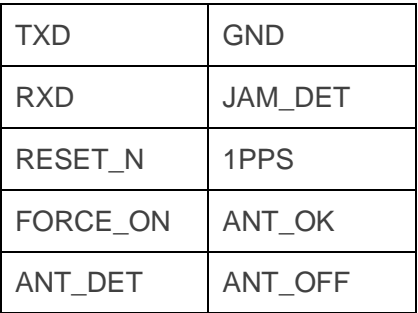

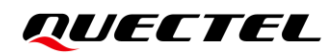

#### <span id="page-13-0"></span>**Table 3: J401 Pin Detailed Description**

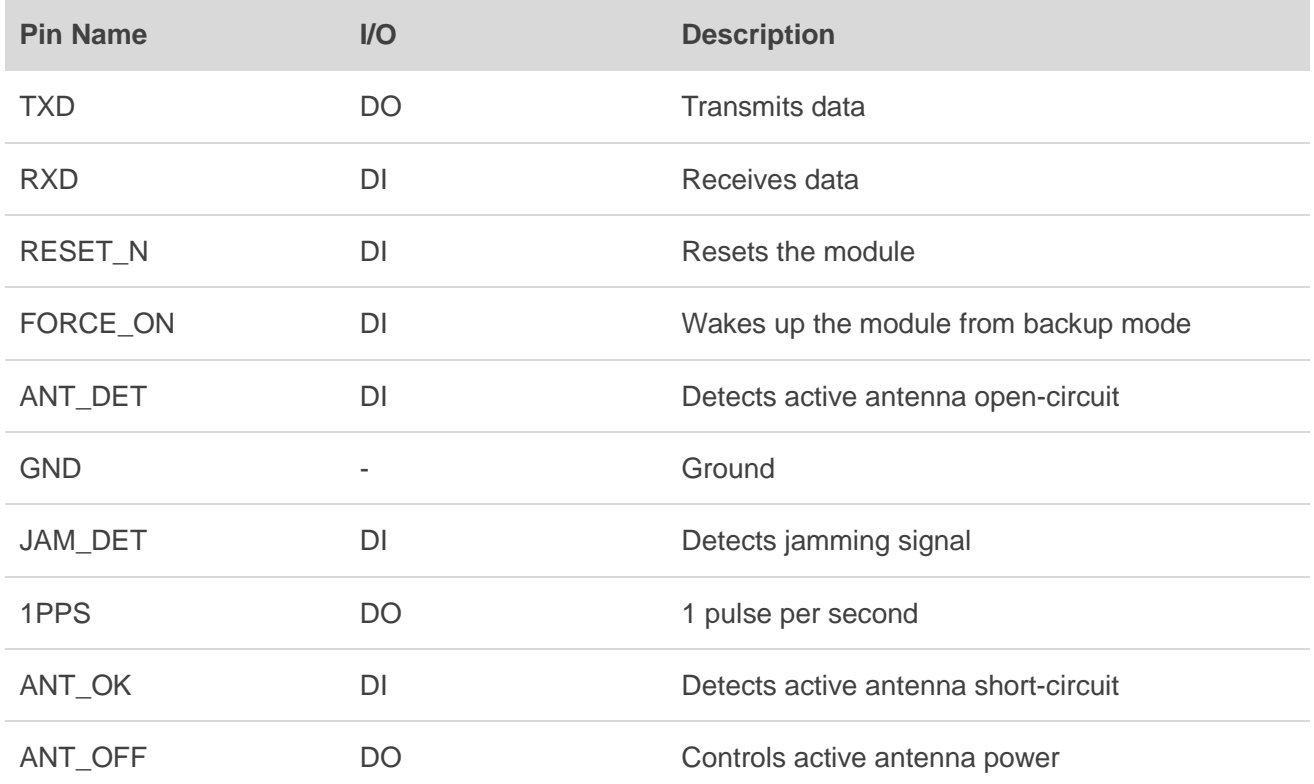

# <span id="page-14-0"></span>**4 Using QCOM Tool to Communicate**

This chapter illustrates how to use the QCOM tool to communicate with the module via the Micro-USB interface.

<span id="page-14-1"></span>Find the QCOM tool on the USB flash drive in the EVB Kit, or request it from your local FAE.

#### **4.1. Communication via the Micro-USB Interface**

- **Step 1:** Connect the EVB and the PC with a Micro-USB cable via the Micro-USB interface.
- **Step 2:** Flip the power switch (S201) to ON position to power on the EVB.
- **Step 3:** Plug in the USB flash drive to the PC and run the provided driver installer to install the USB driver.
- **Step 4:** View the USB port numbers in the Device Manager, as shown in *Figure 4* below.

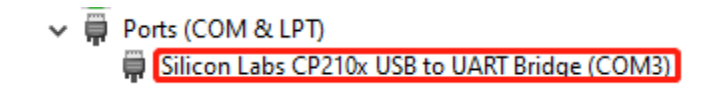

#### **Figure 4: USB Ports**

<span id="page-14-2"></span>**Step 5:** Install the QCOM tool provided by Quectel. The COM Port Setting interface of QCOM is shown in *Figure 5* below.

| COM Port Setting |                                                                                                    |           |  |  |  |  |  |  |  |  |
|------------------|----------------------------------------------------------------------------------------------------|-----------|--|--|--|--|--|--|--|--|
|                  | COM Port: $\boxed{8}$ $\rightarrow$ Baudrate: 9600 $\rightarrow$ StopBits: 1 $\rightarrow$ Parity: None $\rightarrow$ |           |  |  |  |  |  |  |  |  |
|                  | ByteSize: $\boxed{8}$ $\boxed{\mathbf{v}}$ Flow Control: No Ctrl Flow $\boxed{\mathbf{v}}$                            | Open Port |  |  |  |  |  |  |  |  |

**Figure 5: COM Port Setting Interface of QCOM**

- <span id="page-14-3"></span>**Step 6:** Select the correct "**COM Port**" (USB Port shown in *Figure 4* above).
- **Step 7:** Set the correct "**Baudrate**" (default value: 9600 bps). For more details on QCOM usage, see *document [1]*.

## <span id="page-15-0"></span>**5 Using PowerGPS Tool to Test**

This chapter explains how to use the PowerGPS tool for checking the status of GNSS receivers, when you are working with the EVB.

Find the PowerGPS tool on the USB flash drive in the EVB Kit, or request it from your local FAE.

#### <span id="page-15-1"></span>**5.1. COM Port and Baud Rate Setting**

- **Step 1:** Assemble the EVB accessories.
- **Step 2:** Flip the power switch (S201) to ON position to power on the EVB.
- **Step 3:** Start the PowerGPS (*PowerGPS Trial 2.3.5* is used as an illustration in this document) and select a correct COM port and baudrate (the module supports 9600 bps by default) at the bottom of the interface, as shown in the figure below.

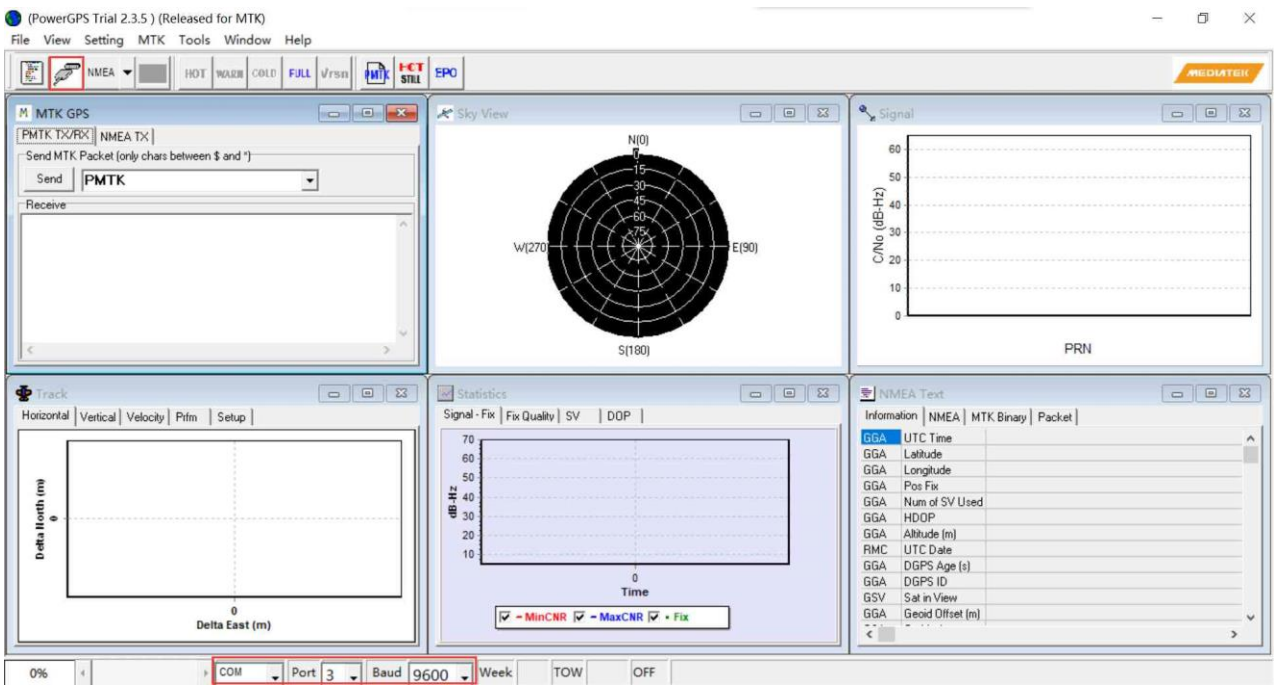

<span id="page-15-2"></span>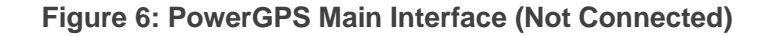

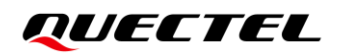

**Step 4:** Click the  $\boxed{\mathscr{F}}$  "Create Connection" button. The interface shown in the figure below appears when the module is connected.

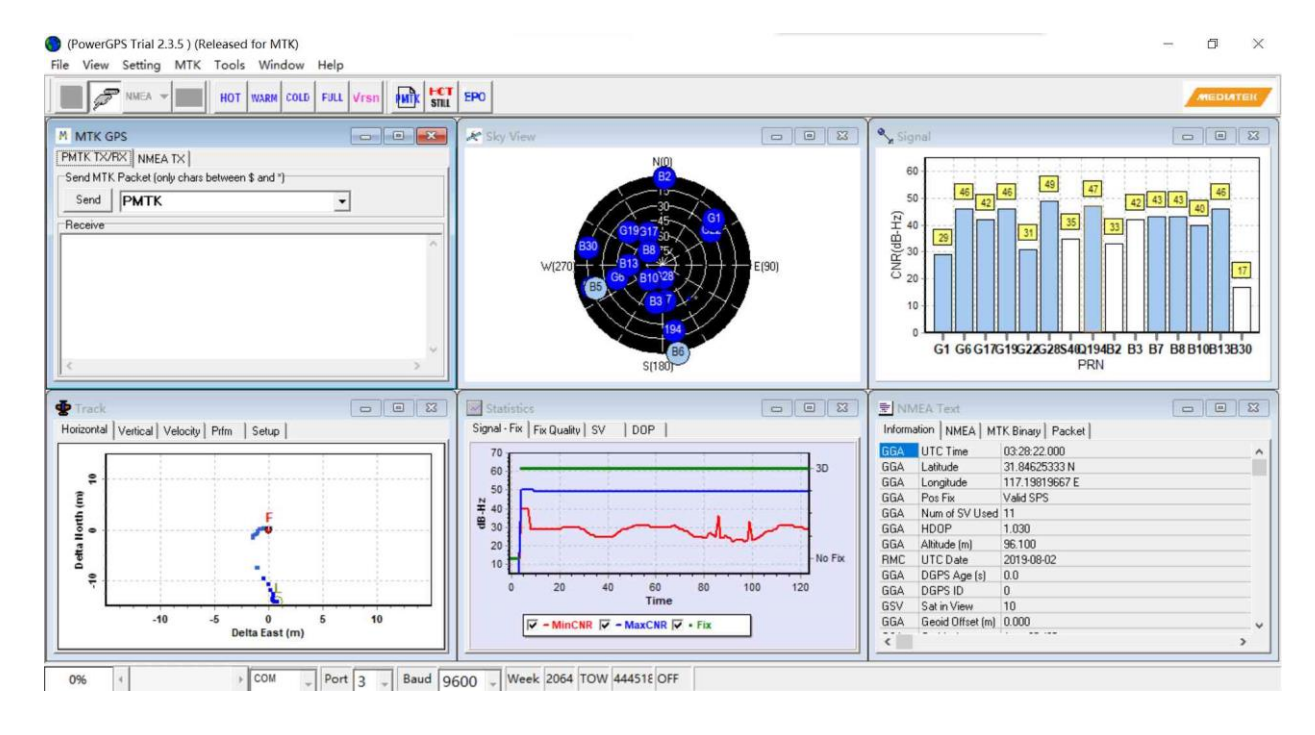

**Figure 7: PowerGPS Interface (Connected)**

#### <span id="page-16-2"></span><span id="page-16-0"></span>**5.1.1. Interface Explained**

You can view GNSS information, such as CNR message, time, position, speed and precision in the PowerGPS interface. To find out more about these parameters, see the following table.

<span id="page-16-1"></span>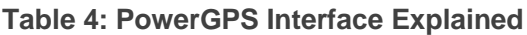

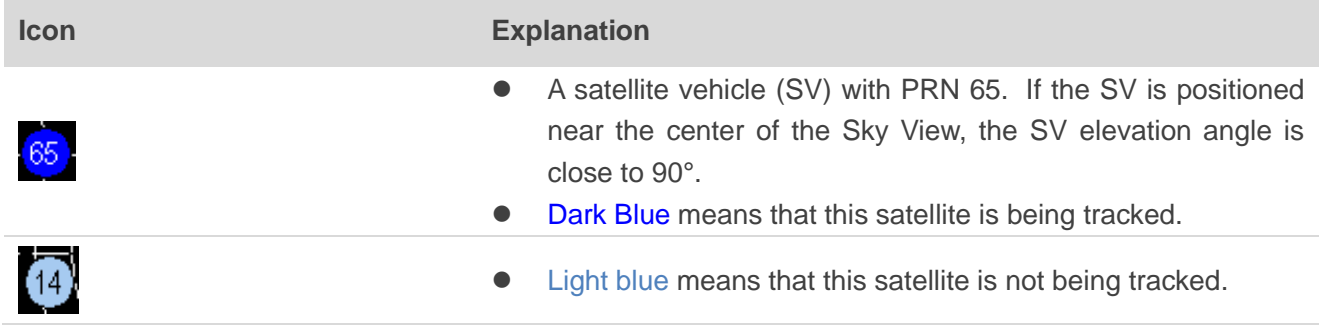

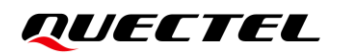

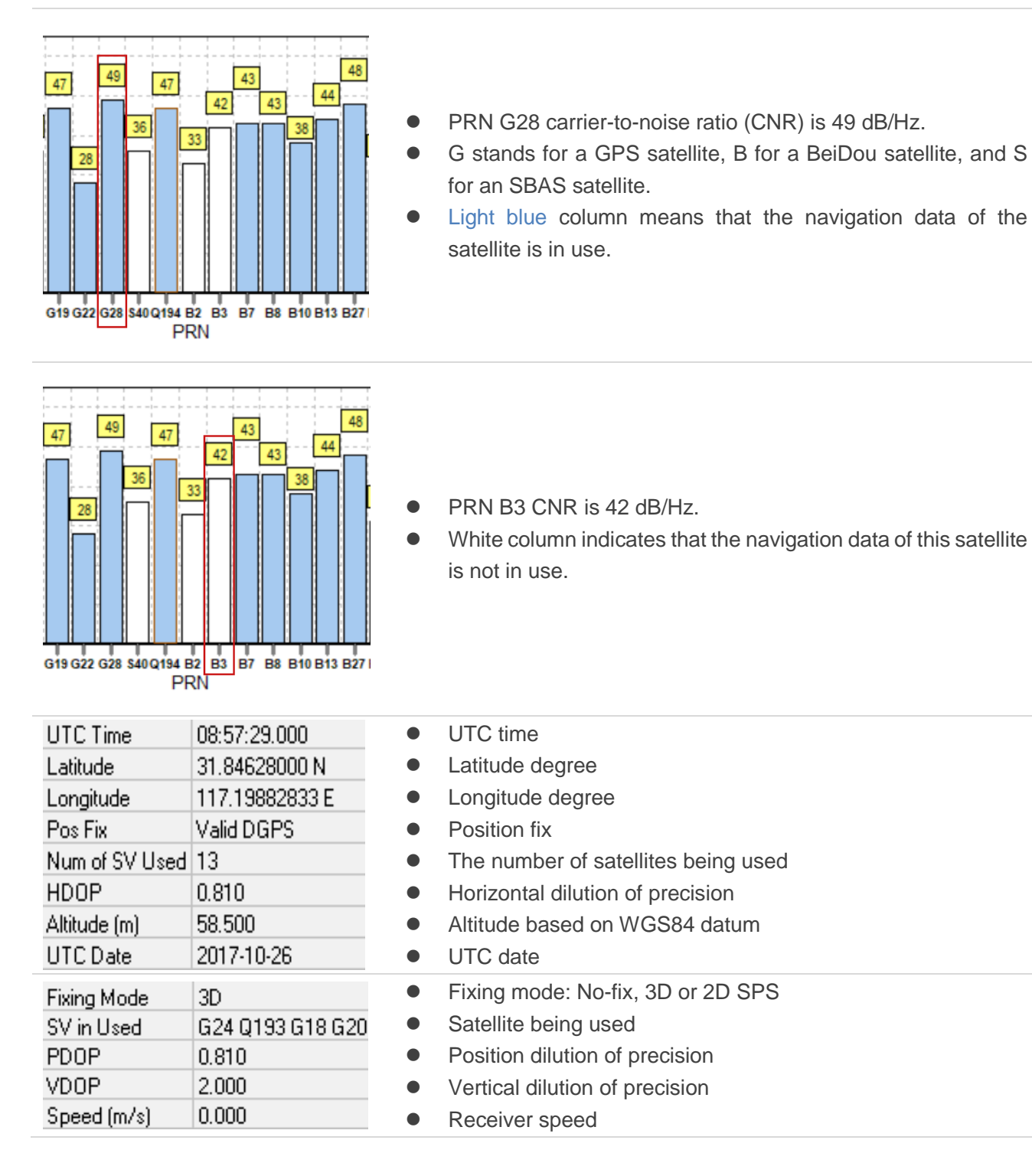

#### <span id="page-17-0"></span>**5.2. PMTK Command Sending**

The PowerGPS supports sending PMTK commands to control the module as shown in the figure below, The PMTK command format includes only characters between '\$' and '\*', for example: **PMTK869,0**. The checksum will be calculated and added automatically to complete the full NMEA format message.

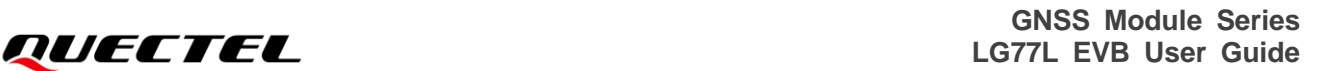

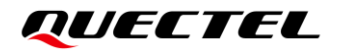

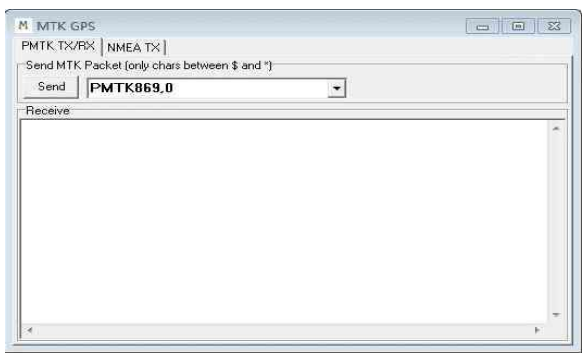

**Figure 8: PMTK Command Sending via PowerGPS**

#### <span id="page-18-1"></span><span id="page-18-0"></span>**5.3. Automatic TTFF Testing**

The PowerGPS tool allows users to measure TTFF (Time to First Fix) under the following testing conditions:

- Full cold start,
- Cold start,
- Warm start, or
- Hot start.

Select the number of tests from 1, 10, 20, 100, 1000 and 10000. Click the "**Run**" button to start the test. Click the "**Stop**" button to stop the test.

PowerGPS configuration steps for TTFF testing:

**Step 1:** When running a TTFF test, these options need to be unchecked else it will affect the TTFF results. These options include "System time aiding", "Reference location aiding", "EPO aiding", "Q BD EPO aiding".

Click "**Setting**" menu to open the "**Options**" window and select "**AGPS Agent**". Then you need to disable these options as shown in the figure below. Finally click "**OK**".

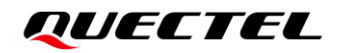

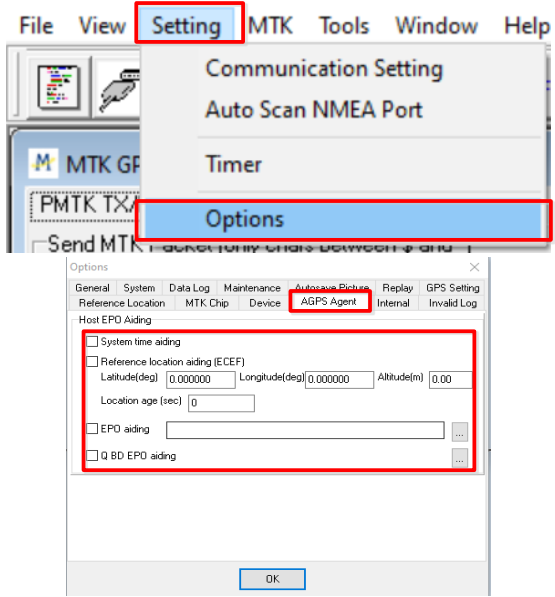

**Figure 9: Disable These Options**

<span id="page-19-0"></span>**Step 2:** Click "**MTK**" menu and click "**Static TTFF Testing**" to enter "**Automatic TTFF Testing**" as shown in the figure below.

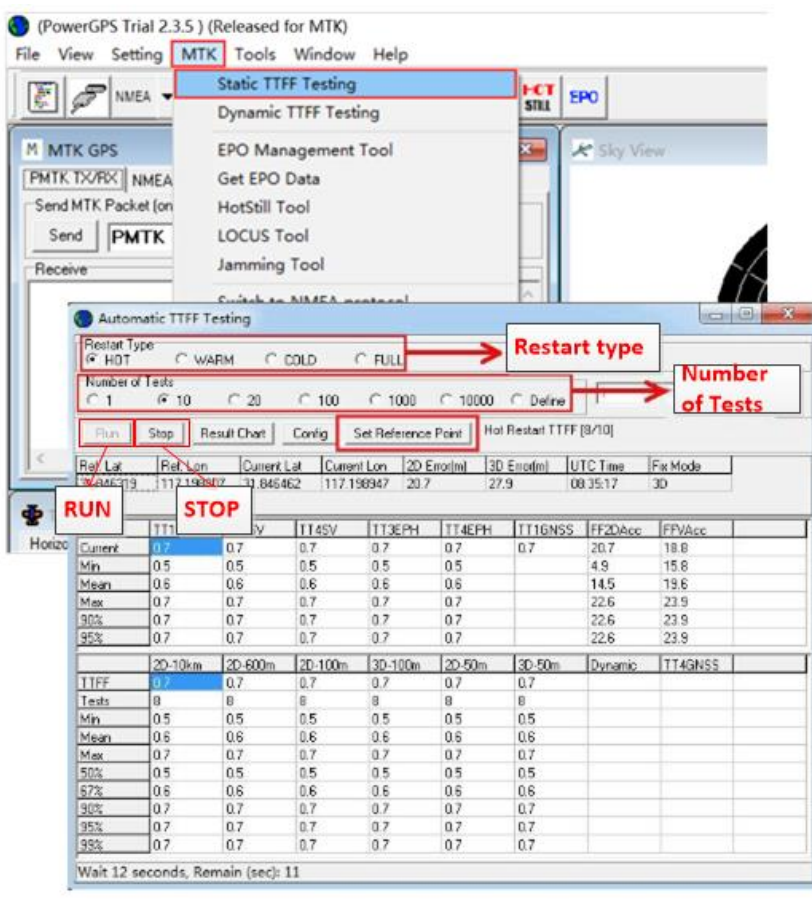

<span id="page-19-1"></span>**Figure 10: Static TTFF Testing via PowerGPS**

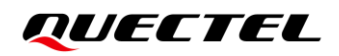

**Step 3:** Click "**Set Reference Point**" to open the "**Options**" window as shown in the figure below and select "**Reference Location**" tab.

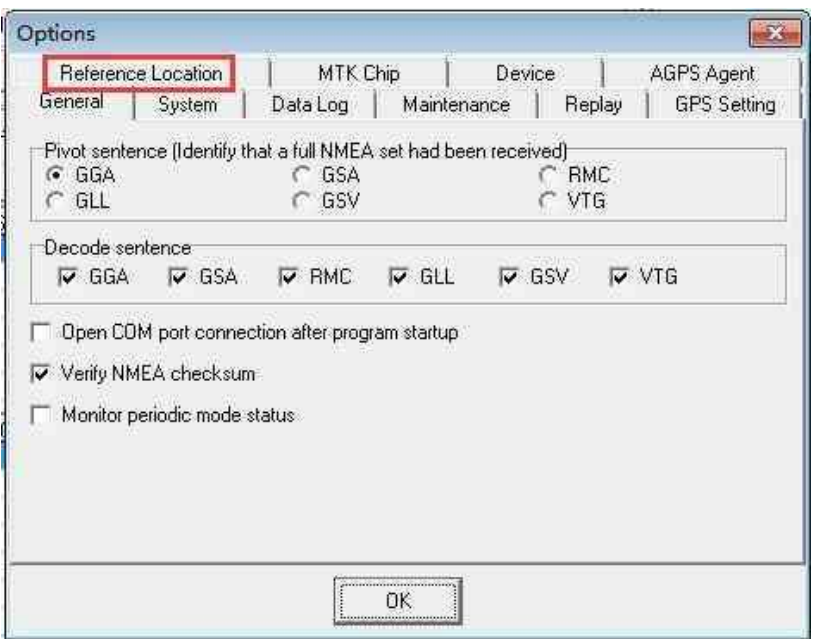

**Figure 11: Select Reference Location**

<span id="page-20-0"></span>**Step 4:** Click on the "**Use Mean Position**" button as shown in the figure below, and click "**OK**".

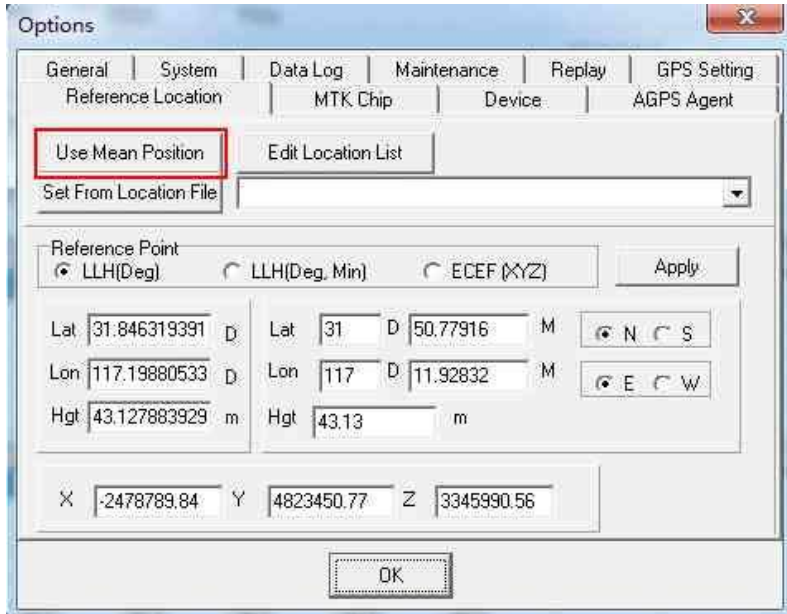

**Figure 12: Click Use Mean Position**

<span id="page-20-1"></span>**Step 5:** Return to the "**Automatic TTFF Testing**" interface shown in the figure below and click "**Config**" to get to TTFF configuration interface.

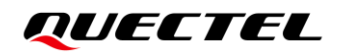

| Restart Type<br>$F$ HOT | C WARM     |              | $C$ COLD     | $\subset$ FULL      |             |                         |                 |          |
|-------------------------|------------|--------------|--------------|---------------------|-------------|-------------------------|-----------------|----------|
| Number of Tests         |            |              |              |                     |             |                         |                 |          |
| C <sub>1</sub>          | $G$ 10     | C20          | $C$ 100      | $C$ 1000            | $C$ 10000   | C Define                |                 |          |
| Run                     | Stop       | Result Chart | Config       | Set Reference Point |             | Hot Restart TTFF [8/10] |                 |          |
| Ref. Lat                | Ref. Lon   | Current Lat  | Current Lon  |                     | 2D Error(m) | 3D Error(m)             | <b>UTC Time</b> | Fix Mode |
| 31.846319               | 117.198807 | 31.846462    | 117.198947   | 20.7                | 27.9        |                         | 08:35:17        | 3D       |
| <b>INFO</b>             | TT1SV      | TT3SV        | <b>TT4SV</b> | TT3EPH              | TT4EPH      | TT1GNSS                 | FF2DAcc         | FFVAcc   |
| Current                 | 0.7        | 0.7          | 0.7          | 0.7                 | 0.7         | 0.7                     | 20.7            | 18.8     |
| Min                     | 0.5        | 0.5          | 0.5          | 0.5                 | 0.5         |                         | 4.9             | 15.8     |
| Mean                    | 0.6        | 0.6          | 0.6          | 0.6                 | 0.6         |                         | 14.5            | 19.6     |
| Max                     | 0.7        | 0.7          | 0.7          | 0.7                 | 0.7         |                         | 22.6            | 23.9     |
| 90%                     | 0.7        | 0.7          | 0.7          | 0.7                 | 0.7         |                         | 22.6            | 23.9     |
| 95%                     | 0.7        | 0.7          | 0.7          | 0.7                 | 0.7         |                         | 22.6            | 23.9     |
|                         | 2D-10km    | 2D-600m      | 2D-100m      | 3D-100m             | 2D-50m      | 3D-50m                  | Dynamic         | TT4GNSS  |
| TTFF                    | 67         | 0.7          | 0.7          | 0.7                 | 0.7         | 0.7                     |                 |          |
| Tests                   | 8          | 8            | 8            | 8                   | 8           | 8                       |                 |          |
| <b>Min</b>              | 0.5        | 0.5          | 0.5          | 0.5                 | 0.5         | 0.5                     |                 |          |
| Mean                    | 0.6        | 0.6          | 0.6          | 0.6                 | 0.6         | 0.6                     |                 |          |
| Max                     | 0.7        | 0.7          | 0.7          | 0.7                 | 0.7         | 0.7                     |                 |          |
| 50%                     | 0.5        | 0.5          | 0.5          | 0.5                 | 0.5         | 0.5                     |                 |          |
| 67%                     | 0.6        | 0.6          | 0.6          | 0.6                 | 0.6         | 0.6                     |                 |          |
| 90%                     | 0.7        | 0.7          | 0.7          | 0.7                 | 0.7         | 0.7                     |                 |          |
|                         |            | 0.7          | 0.7          | 0.7                 | 0.7         | 0.7                     |                 |          |
| 95%<br>99%              | 0.7<br>0.7 | 0.7          | 0.7          | 0.7                 | 0.7         | 0.7                     |                 |          |

**Figure 13: Click Configuration**

<span id="page-21-0"></span>**Step 6:** Set the "**TTFF Time- out (sec)**" as shown in the figure below and click "**OK**". If you select hot start, it is recommended to set the "**TTFF Time-out (sec)**" to 10 s. If you select warm start, you can set the "**TTFF Time-out (sec)**" to 50 s. Lastly, if you select cold start, you can set the "**TTFF Time-out (sec)**" to 100 s. "**TTFF Time-out (sec)**" can help you to assess TTFF and save time.

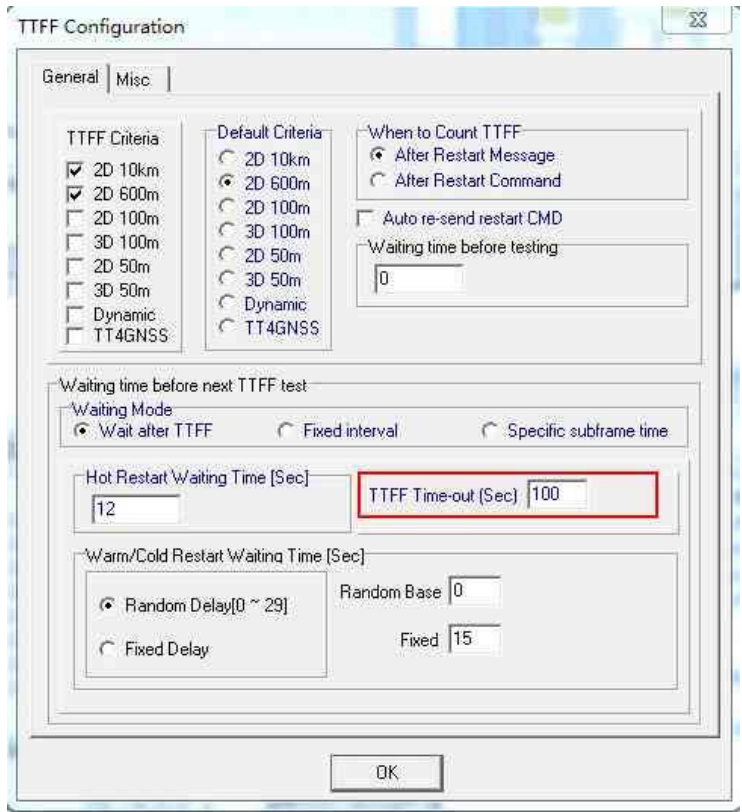

<span id="page-21-1"></span>**Figure 14: Set TTFF Time-out (Sec)**

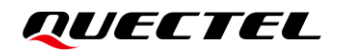

**Step 7:** Click on the "**Run**" button to start the test. **OR** Click on the "**Stop**" button to stop the test.

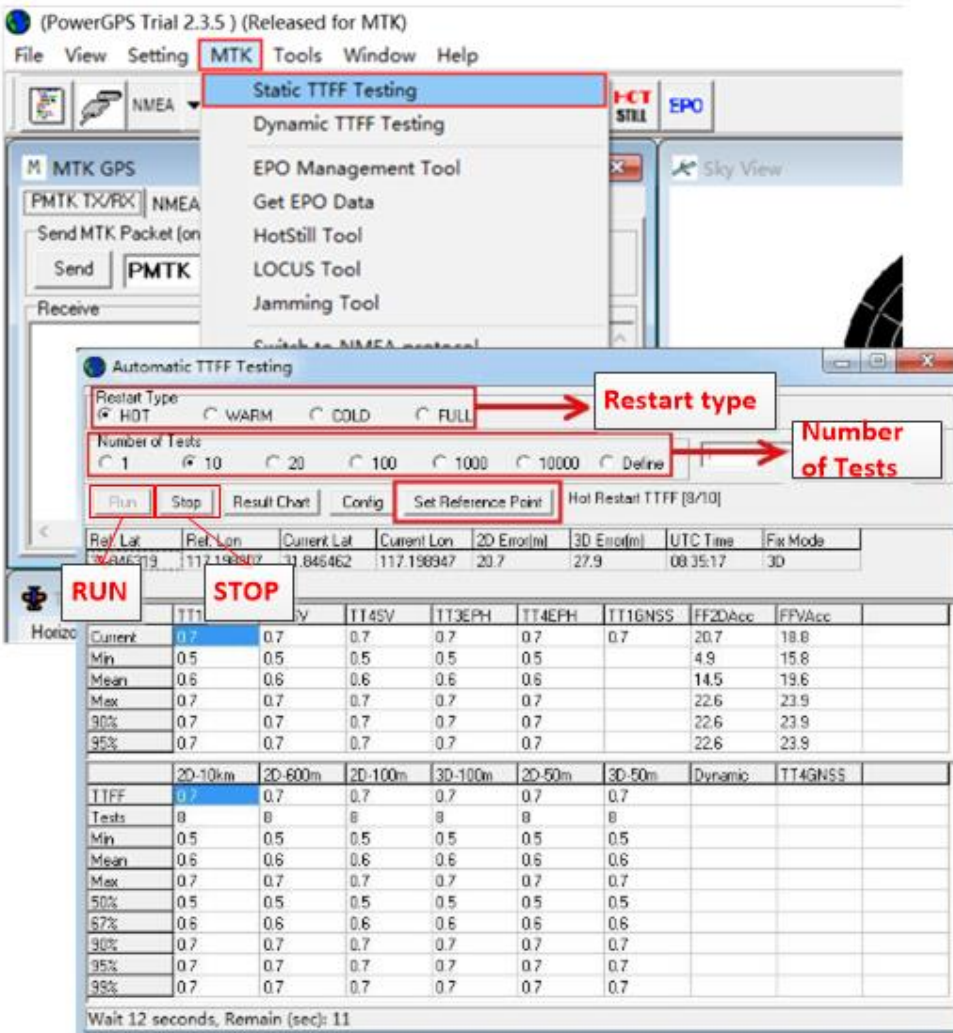

#### **Figure 15: Click Run/Stop Button**

<span id="page-22-0"></span>**Step 8:** View the test results displayed visually in charts. The test results are stored in the directory where the tool is installed.

<span id="page-23-0"></span>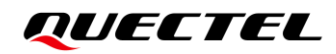

### **6 Firmware upgrade**

Quectel LG77L module upgrades firmware via UART interface.

Find the MTK Flash Tool in the USB flash drive in the EVB Kit, or request it from your local FAE.

Before you start the upgrade process:

**First:** Connect the EVB to a PC with a Micro-USB cable.

**Second:**Flip the power switch (S201) to ON position to power on the EVB.

Firmware upgrade steps:

**Step 1:** Select the "**Settings**"**,** click "**COM port**", and select the port of LG77L EVB USB as shown in the figure below.

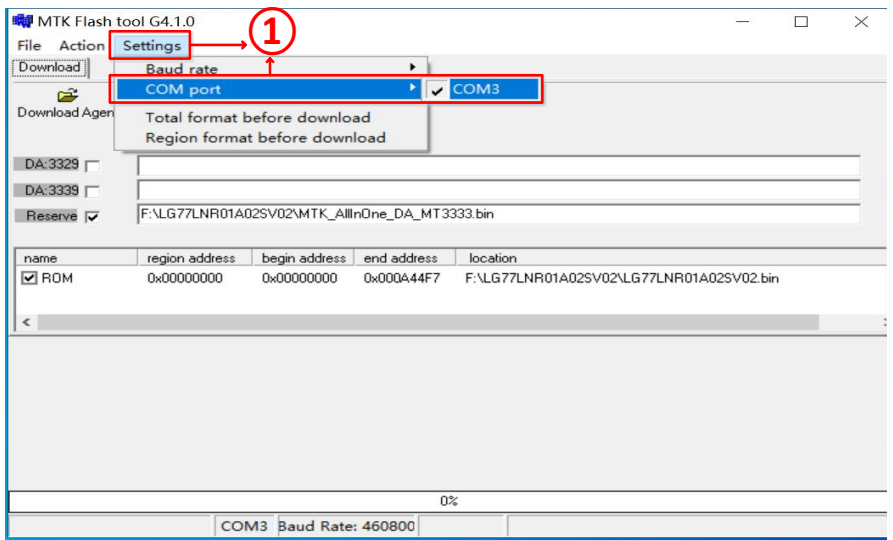

<span id="page-23-1"></span>**Figure 16: Firmware Upgrade – Step 1**

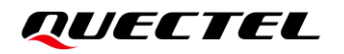

**Step 2:** Select the "**Settings**"**,** click "**Baud rate**" and select "**460800**" as shown in the figure below.

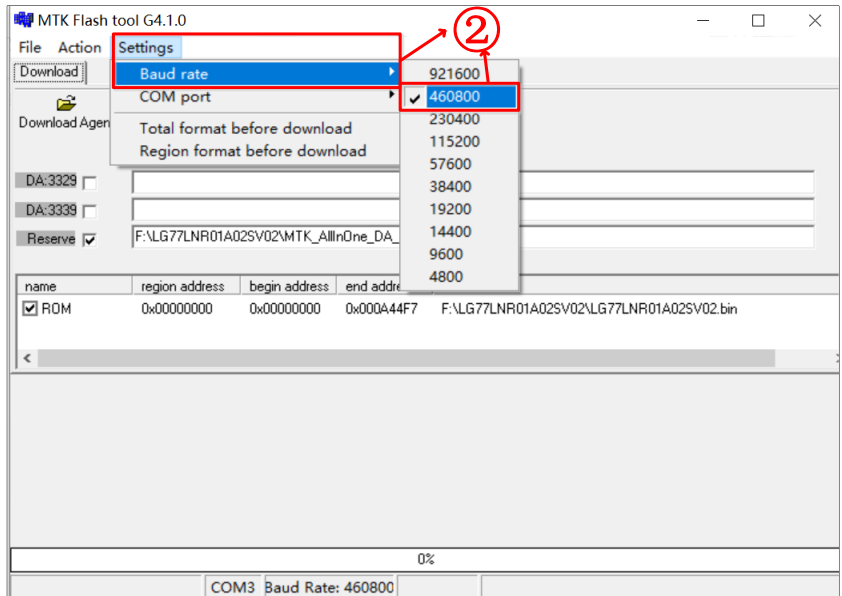

**Figure 17: Firmware Upgrade – Step 2**

<span id="page-24-0"></span>**Step 3:** Left double-click "**ROM**" and select firmware, e.g. "**LG77LNR01A02SV02.bin**" as shown in the figure below.

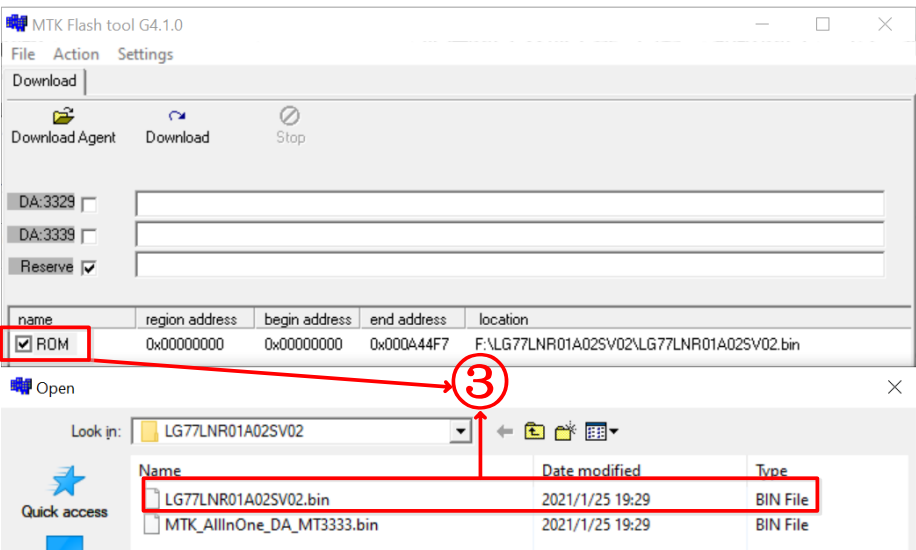

**Figure 18: Firmware Upgrade – Step 3**

<span id="page-24-1"></span>**Step 4:** Click on the "**Download Agent**" button and select "**MTK\_AllInOne\_DA\_MT3333.bin**" as shown in the figure below.

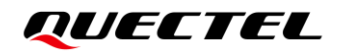

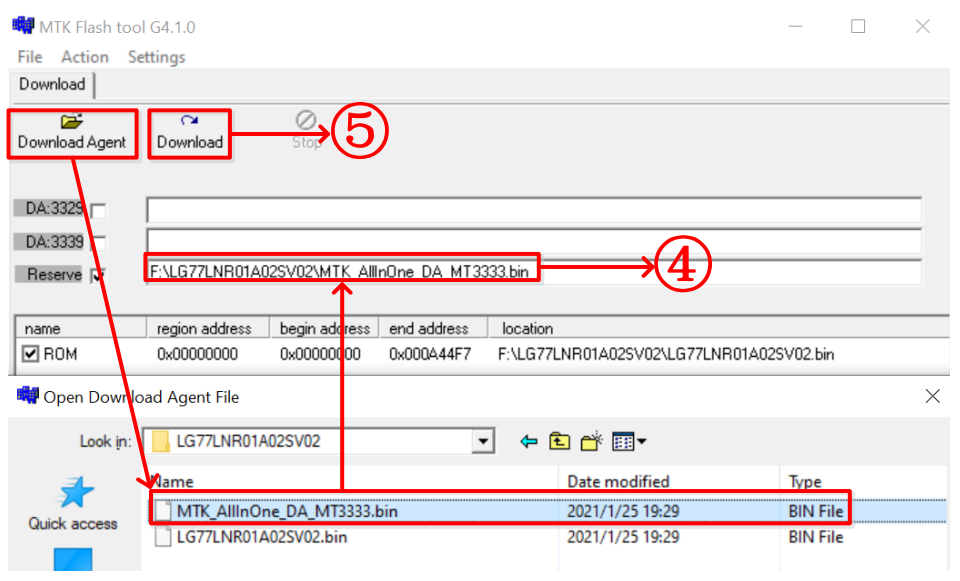

**Step 5:** Click the "**Download**" button to upgrade the firmware.

**Figure 19: Firmware Upgrade – Step 4 and 5**

<span id="page-25-0"></span>**Step 6:** Click the "**Go!**" button to confirm as shown in the figure below.

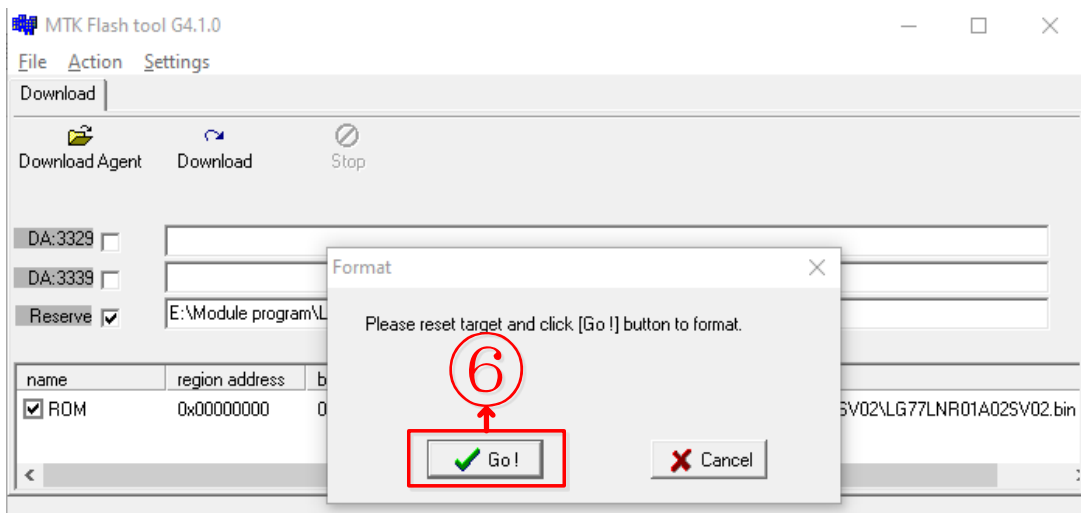

**Figure 20: Firmware Upgrade – Step 6**

<span id="page-25-1"></span>**Step 7:** When the firmware upgrade is successful, the progress bar will indicate 100% and there will be a green circle on the screen. MTK Flash Tool appears as in the figure below.

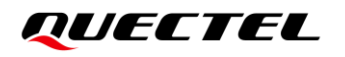

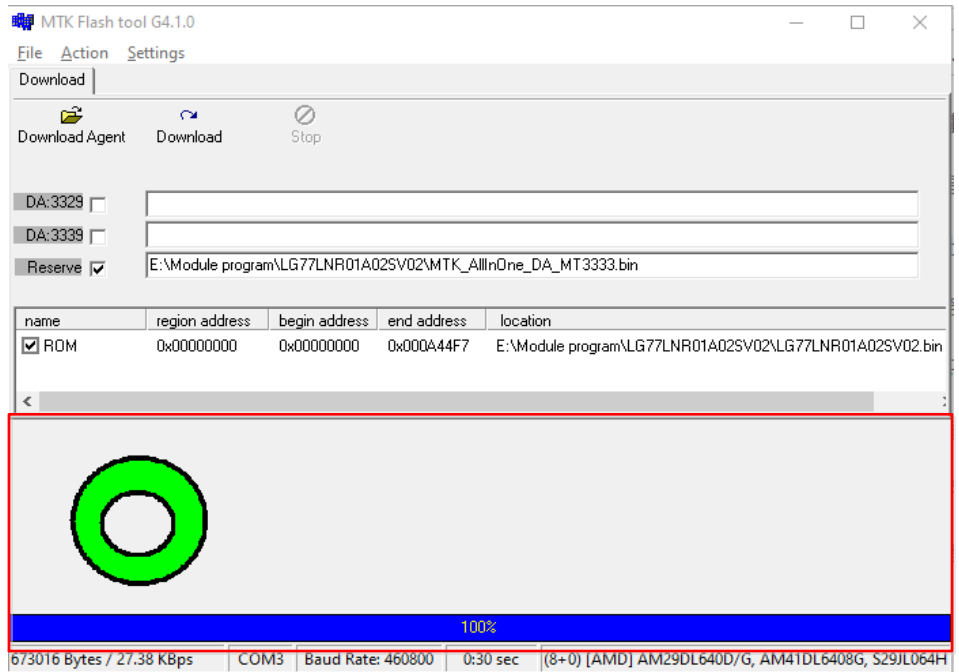

<span id="page-26-0"></span>**Figure 21: Successful Firmware Upgrade**

# <span id="page-27-0"></span>**7 Appendix A Reference**

#### <span id="page-27-1"></span>**Table 5: Related Document**

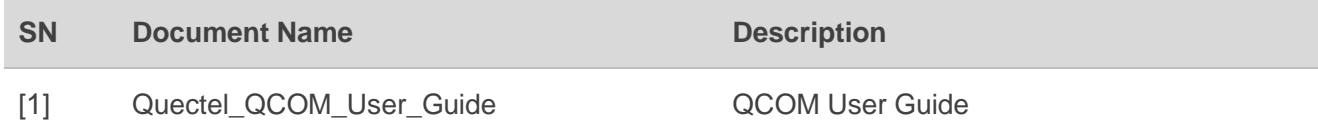

#### <span id="page-27-2"></span>**Table 6: Terms and Abbreviations**

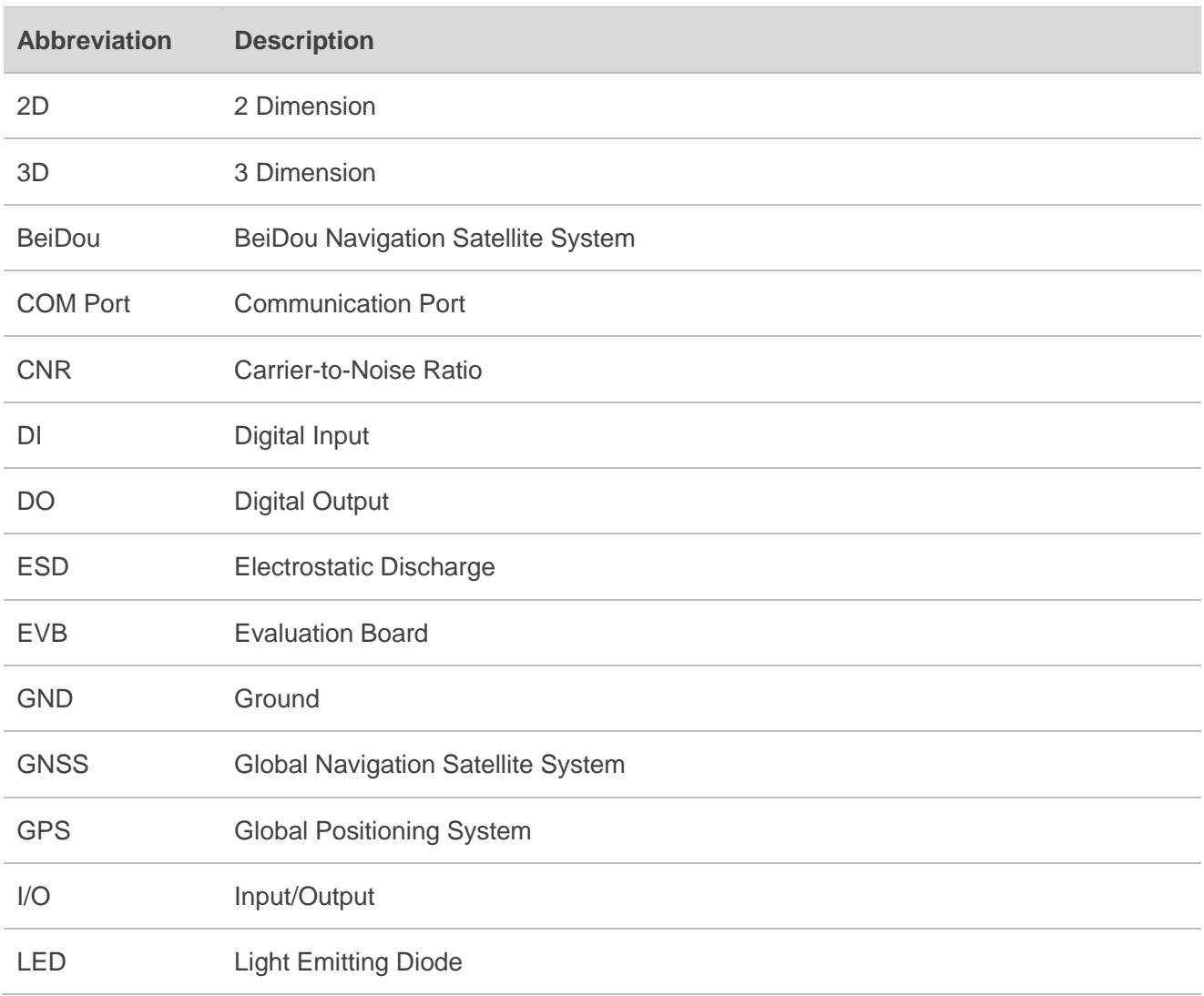

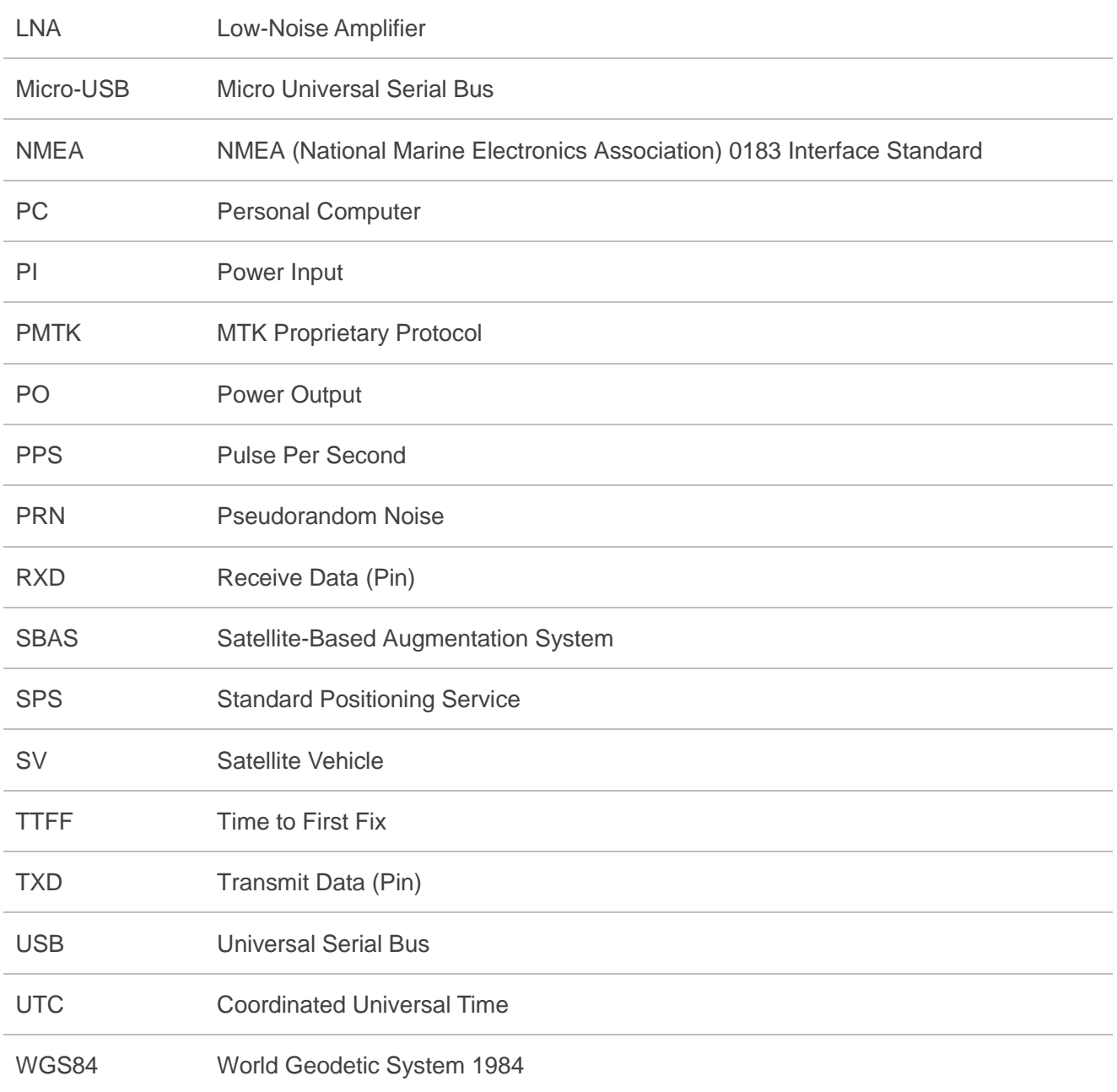